## Prijava/odjava računala kao "Studomat na visokom učilištu"

Računalo na kojem će biti pokrenut modul Studomat ne treba nužno imati javnu IP adresu da bi se postavilo kao "Studomat na visokom učilištu".

Prijava/odjava računala kao "Studomata na visokom učilištu" obavlja se na ekranu Administracija Studomata koji se otvara po prijavi koordinatora na Studomat.

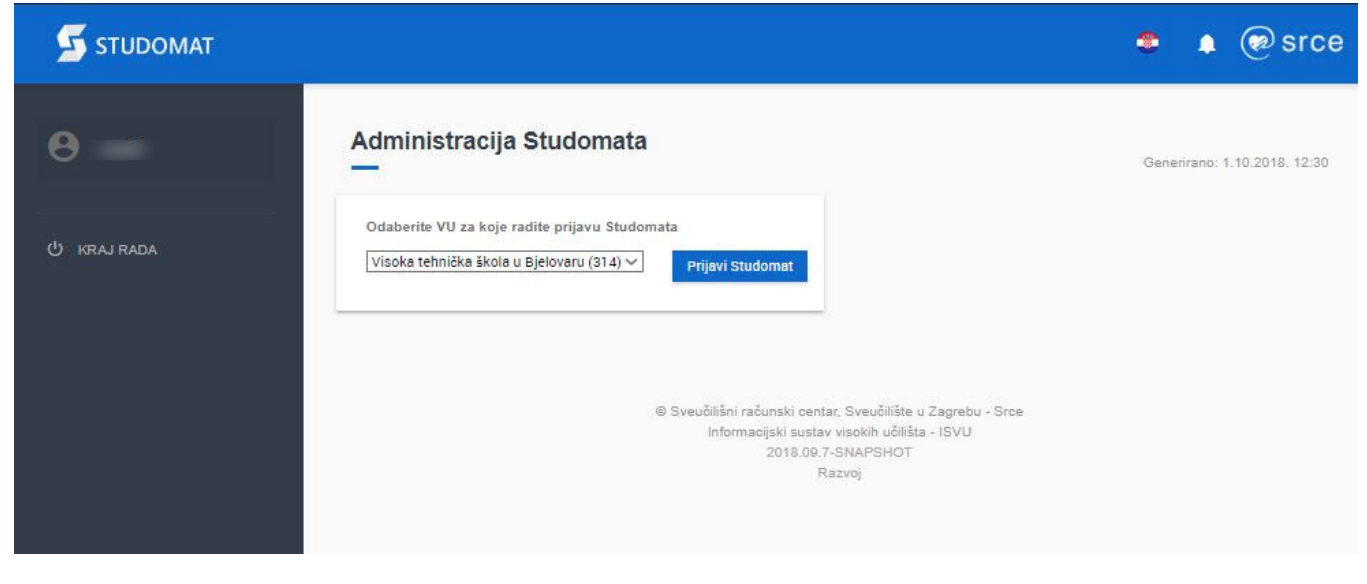

Slika 1. Izgled prozora Administracije studomata

Ako djelatnik ima ovlasti na više visokih učilišta, iz padajućeg izbornika je potrebno odabrati visoko učilište na kojem će biti postavljeno računalo kao Studomat. (Slika 1.)

Odabirom opcije Prijavi Studomat računalo se prijavljuje kao Studomat za željeno visoko učilište te se prikazuje obavijest o uspješnoj prijavi ili pak upozorenje da je to računalo već prijavljeno kao Studomat.

➀

Na ekranu su vidljivi ID prijavljenog Studomata, opis tog Studomata, lista visokih učilišta za koje je Studomat prijavljen te opcije za odjavu i prijavu Studomata.

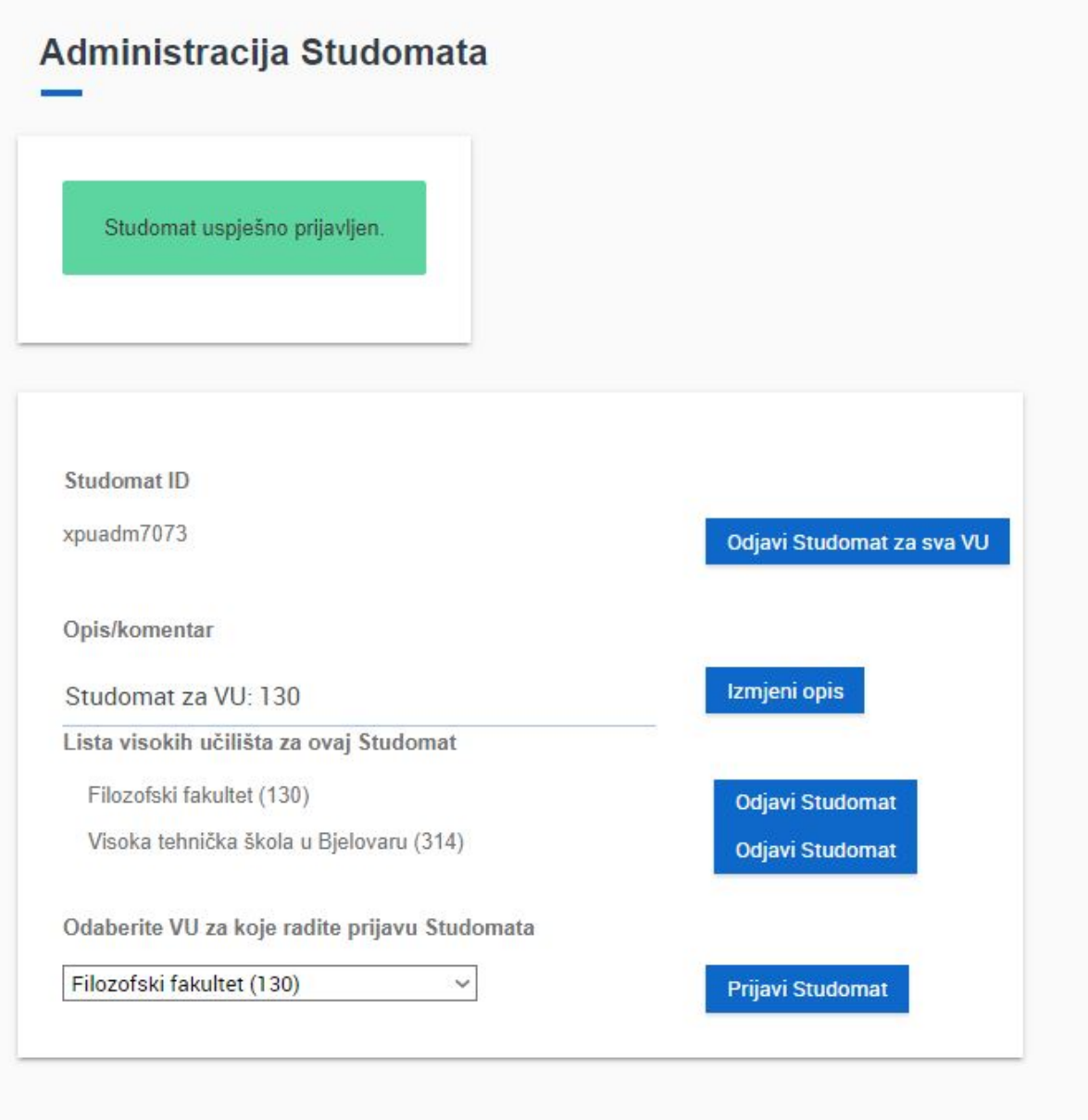

Slika 2. Ekran po uspješnoj prijavi Studomata

Ako djelatnik ima ovlasti na više ustanova isti Studomat može biti u funkciji i za više ustanova.

Djelatnik drugu ili svaku sljedeću ustanovu prijavljuje kroz opciju Odaberite VU za koje radite prijavu Studomata te potvrdom na opciji Prijavi Studomat.

Studomat je moguće i odjaviti s pojedinog ili sa svih visokih učilišta:

- s pojedinog učilišta Studomat se odjavljuje odabirom opcije Odjavi Studomat
- sa svih učilišta Studomat se odjavljuje odabirom opcije Odjavi Studomat za sva VU

Pokretanjem opcije Izmijeni opis moguće je izmijeniti opis Studomata.

ID Studomata će se zapisati u cookie na tom računalu, te je potrebno omogućiti cookie-je na računalu i ne brisati ih. Ukoliko se obriše cookie s ID-jem Stud omata, biti će potrebno odjaviti i ponovno prijaviti računalo kao Studomat, nakon čega će se dobiti novi ID.